# **Handleiding online schaken op lichess.org**

Er zijn diverse websites waarop schakers van jong en oud van over de hele wereld een partijtje schaak tegen elkaar spelen. Sommige websites hebben soms tienduizenden spelers tegelijk spelend op hun servers.

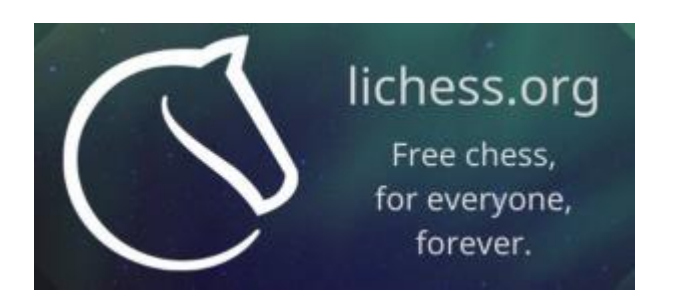

Een toenemend populaire schaak website is <https://lichess.org/>, een website welke vooralsnog zonder reclame-uitingen in de lucht wordt gehouden door vrijwillige donaties. Je kan er geheel gratis registreren en op spelen, leren en analyseren.

Voor clubschakers met geen of weinig ervaring met online schaken die in deze voor iedereen bijzondere periode vanwege de corona-virus pandemie toch een partijtje willen schaken tegen clubmaatjes of wildvreemden deze **handleiding**.

# **De korte versie van de handleiding** :

*Hoe werkt het als ik nog niet op lichess zit?*

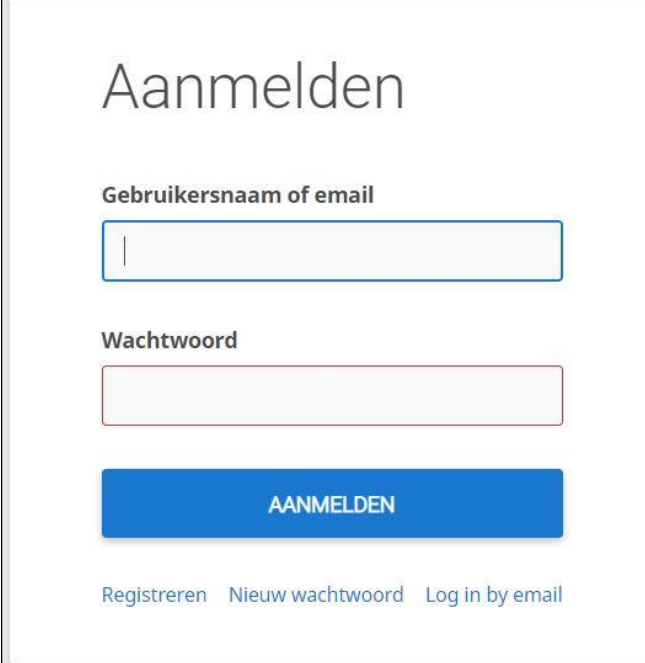

Uiteraard moet je op lichess.org als gebruiker bekend zijn en dien je je te registreren. Start op <https://lichess.org/>

Rechtsboven zie je 'Aanmelden' staan. Klik daarop en in het volgende inlogscherm op 'registreren'. Nu kun je een gebruikersnaam opgeven (handle) en een wachtwoord. Ook een emailadres is gewenst. Lichess is volledig veilig en gratis, je hoeft niet bang te zijn voor vervelende mails of andere ongewenste gevolgen. Schuif de vier rode buttons naar groen en klik op 'registreren'. Er wordt een bevestigingsmail gestuurd naar je opgegeven mailadres met de nodige info. Kijk of daar een link in staat om de registratie af te ronden.. Als je daarop klikt is je registratie voltooid en kun je gratis gebruik maken van alles wat lichess aan schakers biedt.

Hieronder de uitgebreidere **stap-voor-stap handleiding** en nadere uitleg over het gebruik van lichess.org zelf.

Onderwerpen: 1. Aanmelden/registreren

- 2. Aanmelden bij onze vereniging
- 3. Spel starten tegen een tegenstander
- 4 . Aandachtspunten met uitleg speelavond

# **1. aanmelden/registreren op lichess.org: kies inlognaam en wachtwoord**

-Ga naar de website https://lichess.org/.

Klik op de blauwe knop AANMELDEN rechts boven op de site en dan zie je het volgende op je scherm.

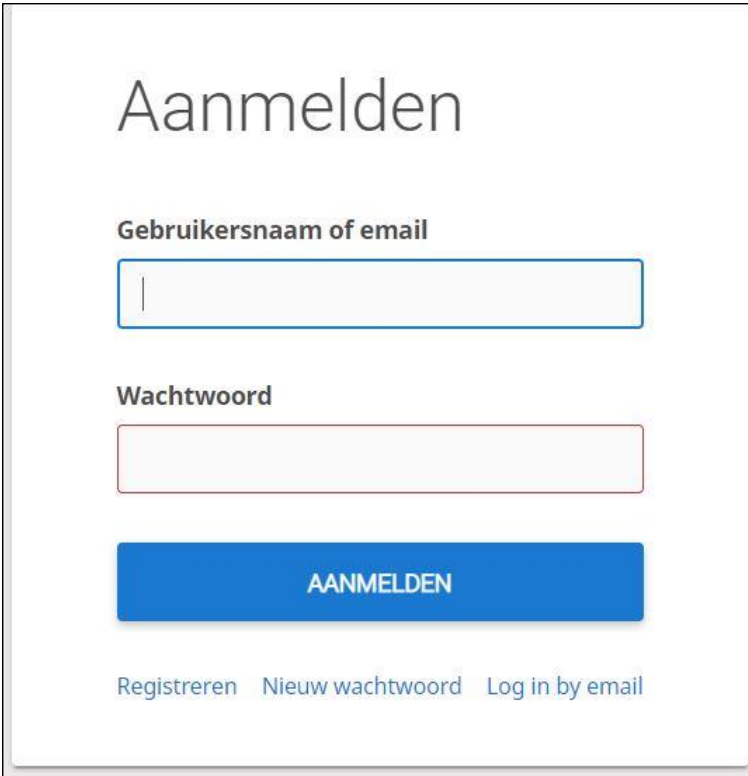

-Om een eigen account aan te maken klik je onder de inlogvelden op **Registreren** 

Het volgende scherm krijg je te zien

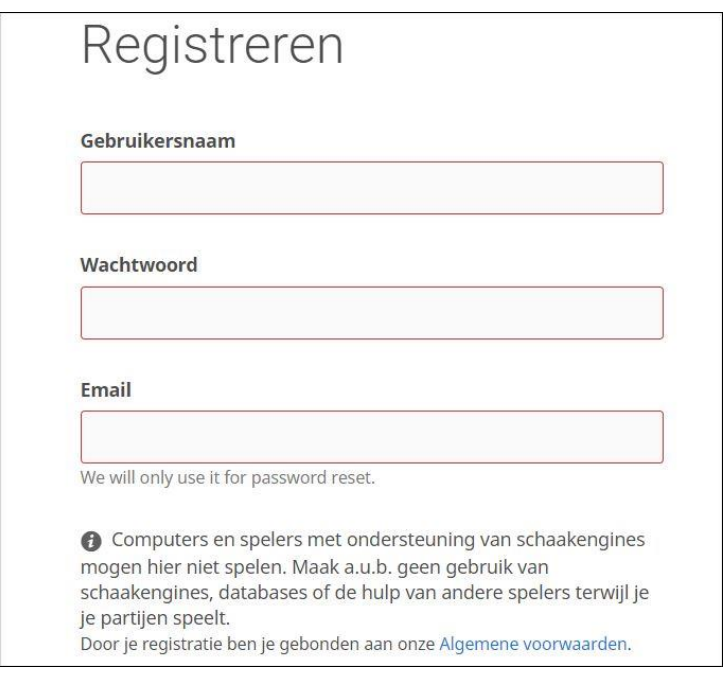

Bij gebruikersnaam vermeld je de naam waarmee je op de schaaksite gevonden kan worden.

Dat kan je eigen naam zijn b.v. Bert Burggraaff of een speelnaam b.v. BBurg

Bij wachtwoord bedenk je een wachtwoord waarmee je later kan inloggen.

Bij email je emailadres.

Dit emailadres wordt uitsluitend gebruikt in het geval je je wachtwoord vergeten bent en opnieuw wilt instellen. Je krijgt een bevestiging dat je nieuwe account is aangemaakt en je aan de slag kunt op lichess.org Je zult er dus geen nieuwsbrieven, reclame e.d. op ontvangen!

Aansluitend zie dit scherm

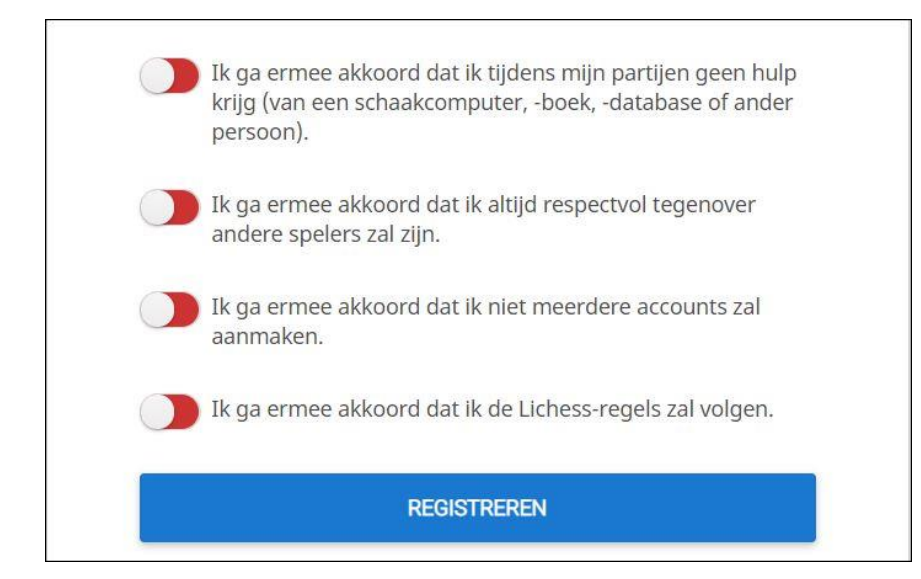

Hier moet je de schakelaars omzetten zodat ze groen worden om akkoord te gaan met de voorwaarden.

Tot slot druk je op registreren en kan je schaakavontuur op Lichess beginnen.

Je krijgt nog een bevestigingsmail met wat info. Kijk of hier een link in staat om de registratie af te ronden.

# **2. Aanmelden bij onze vereniging Har-Mon-ie**

Ik heb inmiddels een team aangemaakt onder de naam Har-Mon-ie. Hierin worden alleen de leden van de vereniging toegelaten. Leden kunnen zich aanmelden bij Har-Mon-ie en moeten toestemming krijgen van de team leider. Hoe dit moet ga ik hieronder uitleggen.

Je bent **ingelogd** bij lichess en gaat via het menu GEMEENSCHAP naar teams. Hier zal je Onze vereniging niet direct bij zien staan. Vul in het zoekveld Har-Mon-ie in en laat het programma zoeken. Mocht je Har-Mon-ie niet direct zien staan scrol dan naar beneden. Rechts zie het aantal leden staan die bij een team zijn aangemeld. Bij ons is dat laag en staan wij dan ook bijna onderaan.

Har-Mon-ie gevonden, klik er dan op

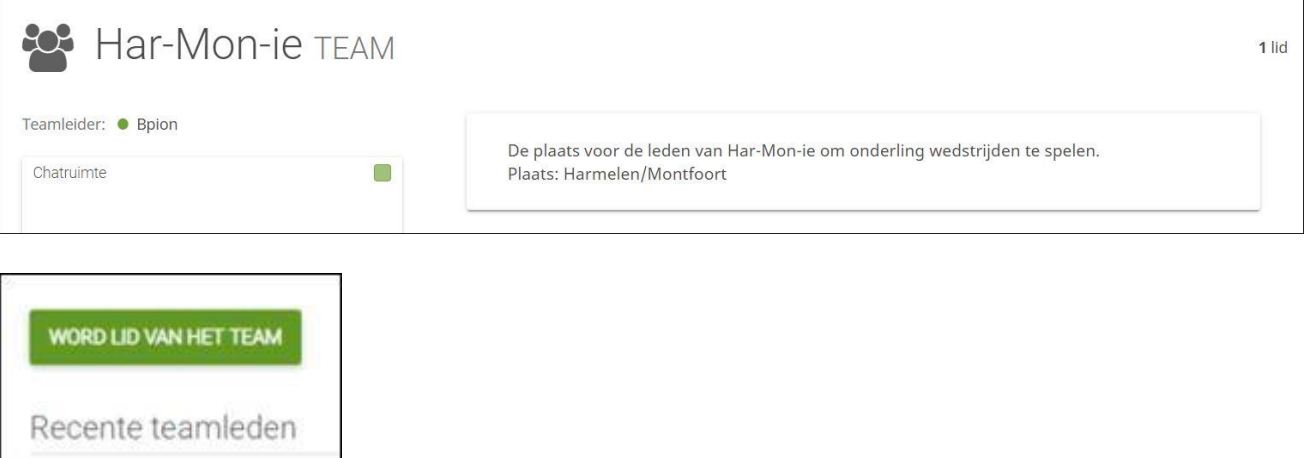

# Druk op de groene knop en ga door met het aanmelden

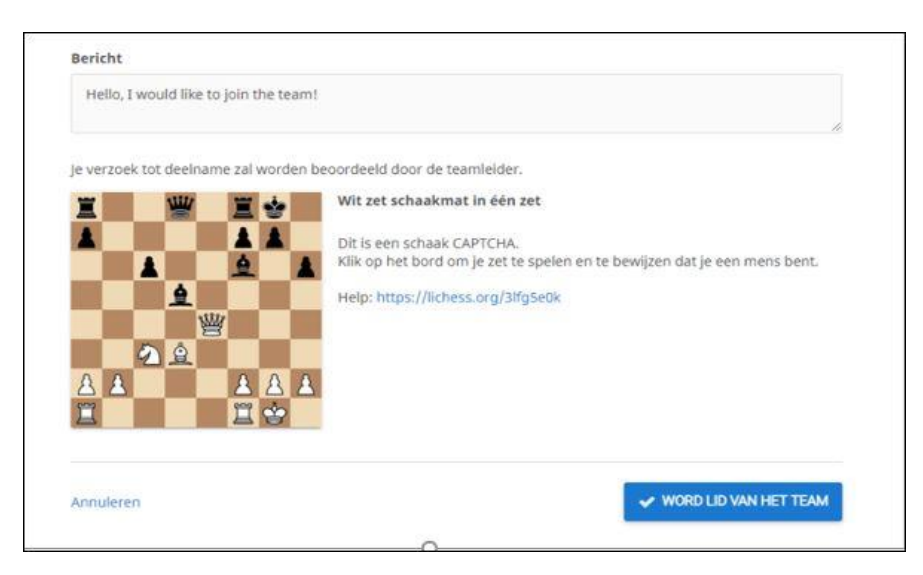

Laat onder Bericht weten wie je bent.(volledige naam) Het is een besloten groep en op deze manier beperken we de aanmeldingen tot onze eigen leden.

Los het mat in één op.

## Klik op **Word lid van het team**.

Je keert terug naar de teampagina en je moet even wachten tot de beheerder je aanmelding heeft goedgekeurd. Rechtsboven bij het belletje zie je een rode 1 met een bericht dat de aanvraag is goedgekeurd. Tevens zie je onder GEMEENSCHAP TEAMS team Har-Mon-ie vermeld staan. Druk daar op en je bent binnen.

# **3 Een spel opstarten**

Na het inloggen kan je op verschillende manieren een partij beginnen.

Wij gaan naar team Har-Mon-ie. Ga in het menu naar GEMEENSCHAP TEAMS om vervolgens onder mijn teams Har-Mon-ie te zien staan. Druk daar op en je komt in de verenigingsomgeving met de aangemelde leden.

Om iemand uit te dagen zet je de cursor boven de speler die je wilt uitnodigen. Er verschijnt een menu met info onder of boven de spelersnaam. Wil je meer van de speler weten klik dan op de naam.

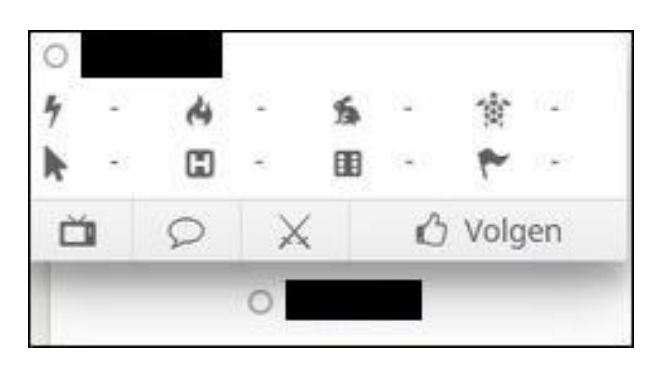

Om de speler uit te dagen voor een partij druk je op de **twee gekruiste zwaarden**

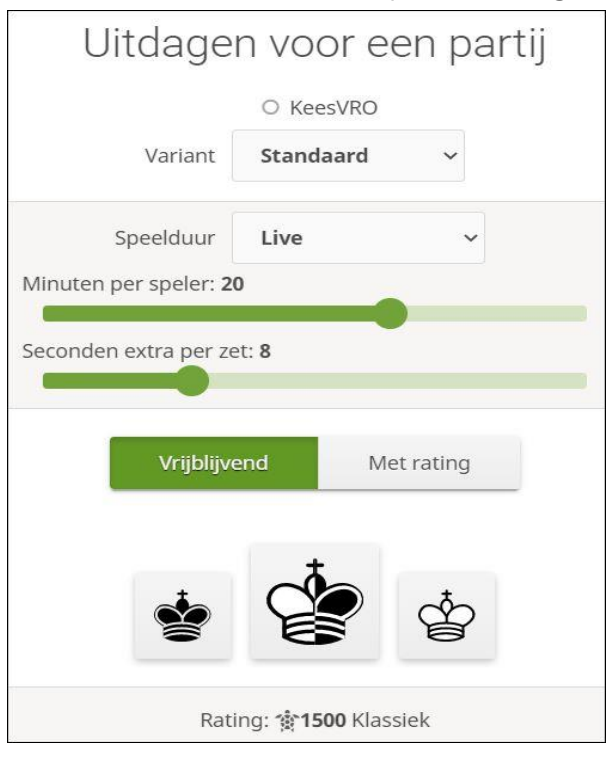

Er opent zich een menu waarin je kan bepalen hoe je wilt spelen. Bij variant is **standaard** een normalen partij, en wordt bij de speelduur voor **live** gekozen. Met de groene schuiven bepaal je hoelang de partij mag duren en hoeveel sec per zet er bijkomen. Kies vervolgens voor **vrijblijvend**, en als laatste een kleur waarmee je zelf wilt spelen door op de **witte** of de **zwarte** koning te drukken.

De uitdaging is verstuurd en het wachten is op speler of hij die aanvaard. Op dat moment moet de speler ook ingelogd zijn en ziet hij in het startscherm rechts boven in de menubalk bij de gekruiste zwaarden een 1 staan. Zet de cursor er boven en dan kun je de uitnodiging accepteren door op het ✔ te drukken. waarna je in het gezamenlijke speelscherm komt.

Vanaf hier kan je de partij beginnen.

**Als je een partij met iemand wilt spelen is het belangrijk dat je dat van te voren met elkaar afspreekt. Wanneer spelen we, hoe laat beginnen we en hoe lang mag de partij duren met of zonder extra sec. per zet.**

In het **speelscherm** zie je links naast het bord een mogelijkheid om te **chatten**. Rechts zien we in het scherm de nodige info met 3 figuren nl. een **X,** die na een zet veranderd in een **pijl**, **hand** en een **vlag**. Als je de cursor er boven houdt zie je wat je er mee kan doen.

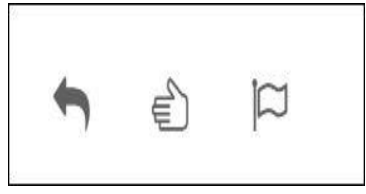

Met de pijl kan je aan je tegenstander vragen je gespeelde zet terug te nemen. Je tegenstander ziet het verzoek rechts van het bord en kan dit toestaan of weigeren. Met de hand bied je remise aan**(2x klikken**) en met de vlag geef je de partij op(**2x klikken**). Als je tegenstander akkoord gaat kun je opnieuw spelen.

Om terug te keren naar het TEAM ga je via GEMEENSCHAP Teams naar Har-Mon-ie. Dan kom je weer in de vereniging waar je een ander lid kunt uitdagen.

#### **Schaken tegen een vriend**

Heb je iemand in de kennissenkring waarmee je een partijtje wilt spelen kan je die uitnodigen door een link te versturen. Hoe dat gaat leg ik hieronder uit.

## Ga naar <https://lichess.org/>

#### In het startscherm zie je aan de rechterkant 3 knoppen met één daarvan SPEEL TEGEN EEN VRIEND

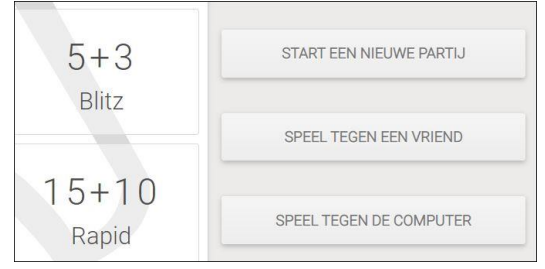

Als je daar op druk kom je in het volgende scherm

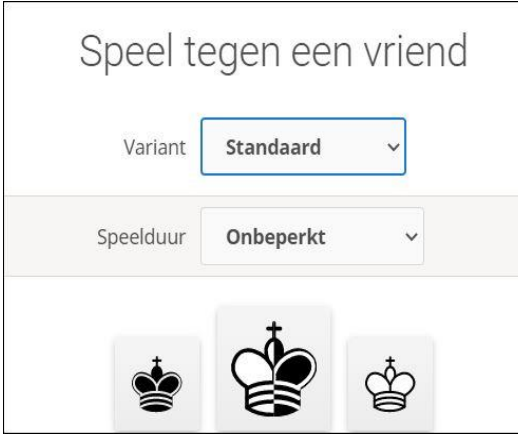

Kies hier bij variant voor STANDAARD Kies bij speelduur voor LIVE

In het nieuwe scherm stel je de speeltijd in en druk je daarna op de witte of zwarte koning om je kleur te kiezen.

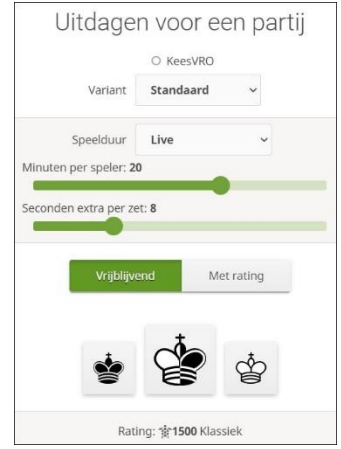

In het volgende scherm kan je met de blauwe knop de link kopiëren, die je via een email naar de vriend kan sturen. Plak de link in het textveld van de email met toetscombinatie Ctrl V

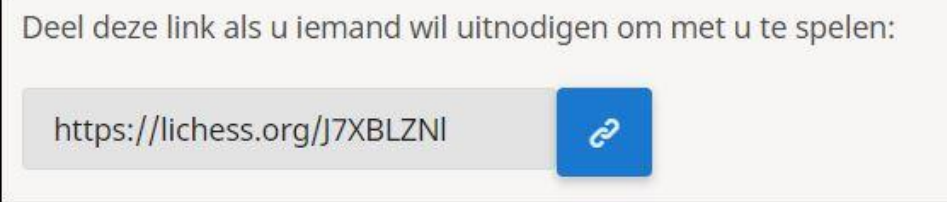

De vriend klikt op de link en komt in een scherm met een knop SPEEL MEE. Daar drukt hij op en je komt in het gezamelijke speelscherm waarna de partij kan beginnen.

Dit kan alleen werken als je samen de afspraak hebt gemaakt om te gaan spelen.

Speel je voor de gezelligheid dan kan je naast de chat mogelijkheid in het programma met je smartphone ook een video oproep via whatsapp laten draaien.

Binnen het programma zijn er nog vele mogelijkheden om eens te bekijken. Mocht je bij al deze info toch vastlopen dan moet je het even laten weten.

Ik help je graag. 0650440622 videobellen via whatsapp.

#### Aandachts punten

Waar moeten we op letten

Na het inloggen bij team Har-Mon-ie zie voor je speelnaam een groen bolletje staan. Dat geeft aan dat je bent ingelogd bij het team

LET OP Als andere spelers na jou zich aanmelden bij het team kan het zijn dat het bolletje niet groen wordt. Vernieuw dan de pagina links boven met het Als je wacht op nog andere leden moet je dit regelmatig even doen.

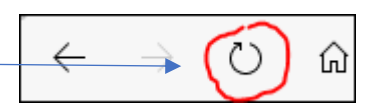

Elke gespeelde partij moet met een resultaat worden afgesloten, bv. Remise of verloren. Doe je dat niet wordt dit gezien als onsportief gedrag en dat willen we niet.

Als je partij vroegtijdig is afgelopen kun je opnieuw spelen met de andere kleur. Als die partij om 21.00 uur nog niet is afgelopen sluit de partij dan af met een remise aanbod of geef op. Keer daarna terug naar team Har-Mon-ie om daar de 2<sup>e</sup> partij te starten. Dit doe je via GEMEENSCHAP TEAMS Har-Mon-ie

Als je naast het speelbord op je naam klikt kom je in een overzicht van wat je tot dan op lichess hebt gedaan. Daar vind je onze clubnaam, Har-Mon-ie in blauwe letters. Druk daar op en je komt ook weer in ons team met de leden terug.

Op dinsdagavond spelen we de online competitie. Per avond spelen we 2 partijen.

We starten om 20.00 uur met de eerste partij en om 21.00 uur de 2<sup>e</sup>.

De speeltijd bedraagt 20 min. per persoon plus 10 sec voor elke zet.

De start speeltijd is gekoppeld aan de clubrating. Dat betekend dat de speler met de hoogste rating minder speeltijd krijgt dan de tegenstander.

Dinsdag na 18.00 uur wordt de indeling bekend gemaakt via de email. Daarin staat tevens wie de uitdaging gaat starten. Deze speler verzorgt de instelling van de tijd en de kleur waarmee hij speelt. De andere speler wacht tot hij in het menu rechtsboven in beeld de uitdaging ziet verschijnen bij de gekruiste zwaarden.

Zorg dat je op tijd bent ingelogd en maak gebruik van het chatveld voor een snelle groet.

Bij verhindering kan je je afmelden bij Bert [bertburggraaff@hotmail.com](mailto:bertburggraaff@hotmail.com) .**Afmelden kan tot dinsdag 18.00 uur**

## **Uitdaging starten**

Bij de indeling staan achter je naam het aantal minuten dat je krijgt voor de partij. De geel gemarkeerde speler gaat de uitdaging starten en verzorgt de tijd voor beide spelers.

#### Voorbeeld indeling

Bert 17 min. - Nico 23 min.

Bert zet de cursor boven Nico. In het menu dat zichtbaar wordt klik hij op de gekruiste zwaarden. In het volgende menu kiezen we bij **Variant** voor **standard** en bij **Speelduur** voor **LIVE**. Bert zet de tijdbalk op 17 min. en het aantal sec. per zet op 10. Als laatste drukt hij op de WITTE koning, omdat de eerstgenoemde speler wit heeft, om de uitdaging te versturen.

Nico wacht tot de uitdaging binnenkomt.

Rechts boven in het menu ziet hij bij de gekruiste zwaarden een 1 verschijnen.

Nico zet de cursor op de 1 en drukt in de menu dat verschijnt op  $\checkmark$  om de uitdaging aan te nemen. In het speelveld moet Bert de tijd van Nico nog aanpassen. Rechtsboven naast het bord staat +. Door er op te klikken verandert de tijd van Nico. Bij elke klik komt er 15 sec. bij. Als de tijd correct is ingesteld kan de partij beginnen.

Nadat de partij is afgelopen keer je terug naar het team. Daar kan je in het chatveld de uitslag doorgeven. Lukt het niet bel dan even en we loodsen je er doorheen. Mvg. Bert 0650440622